# 广西师范大学

# 教师发展综合服务平台个人空间使用手册

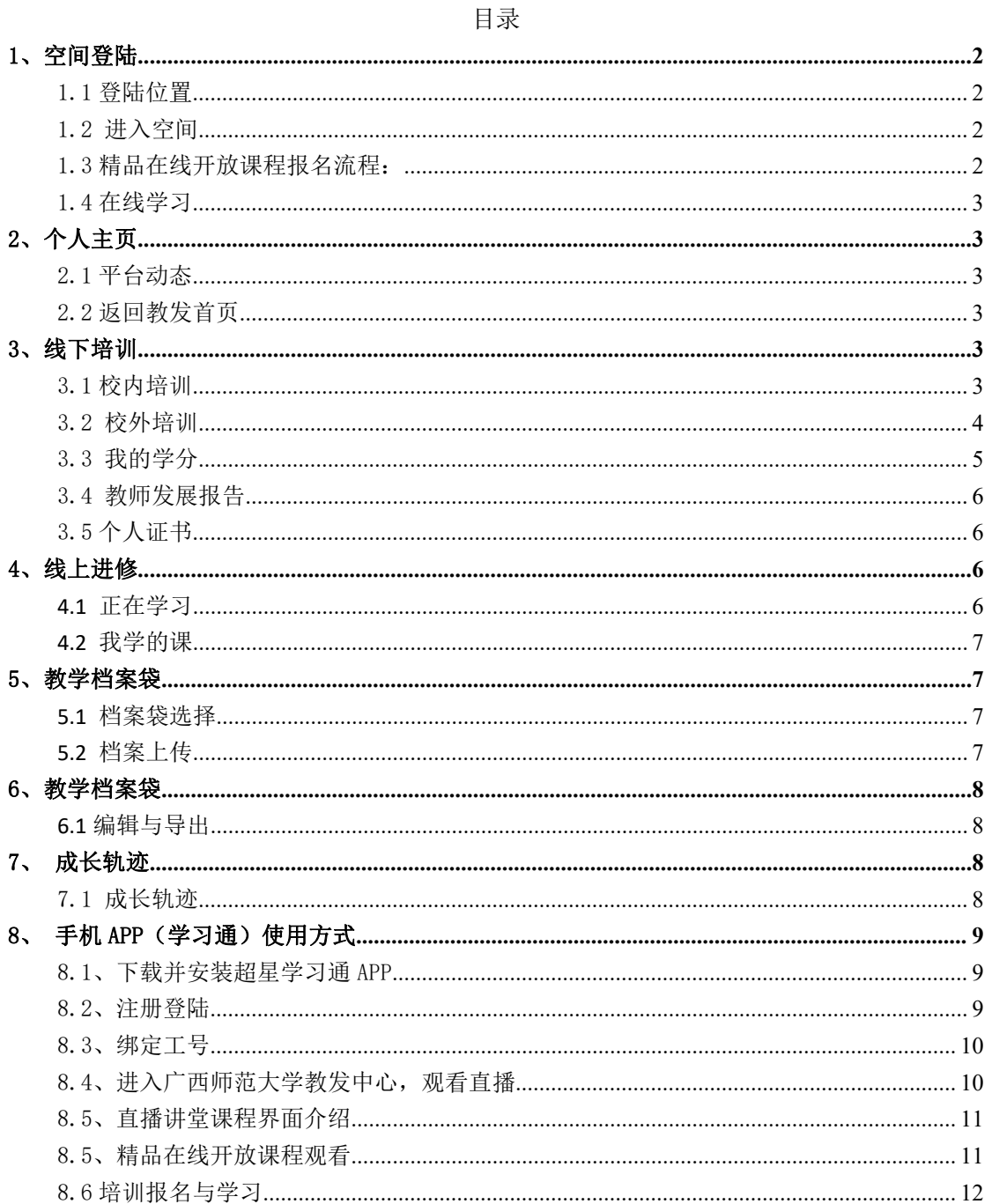

## 第1页共12页

# <span id="page-1-0"></span>1、空间登陆

<span id="page-1-1"></span>1.1 登陆位置

网址:[http://gxsfdxjf.ctld.chaoxing.com](http://gxsfdxjf.ctld.chaoxing.com/)/ 首页的空间登陆入口, 位于页面右上角的"登陆"

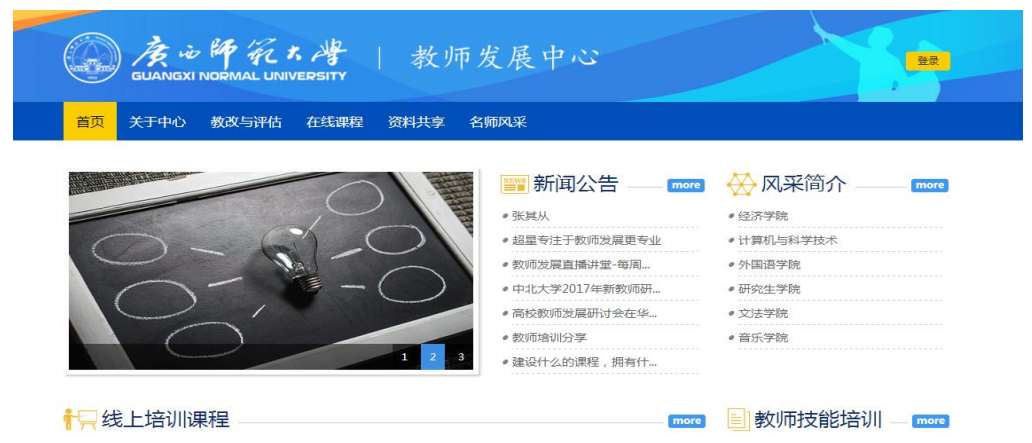

<span id="page-1-2"></span>1.2 进入空间

输入账号: 学校工号以及密码:(初始密码 123456), 自动返 回首页后,点击"学习空间",即可进入空间。

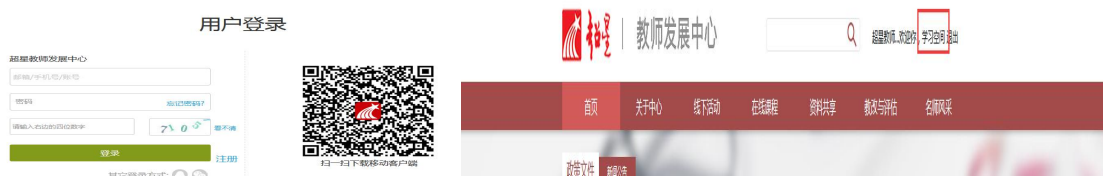

<span id="page-1-3"></span>1.3 精品在线开放课程报名流程: 在首页界面--导航栏(在线课程)--精品在线开放课程--选择课程(报名)

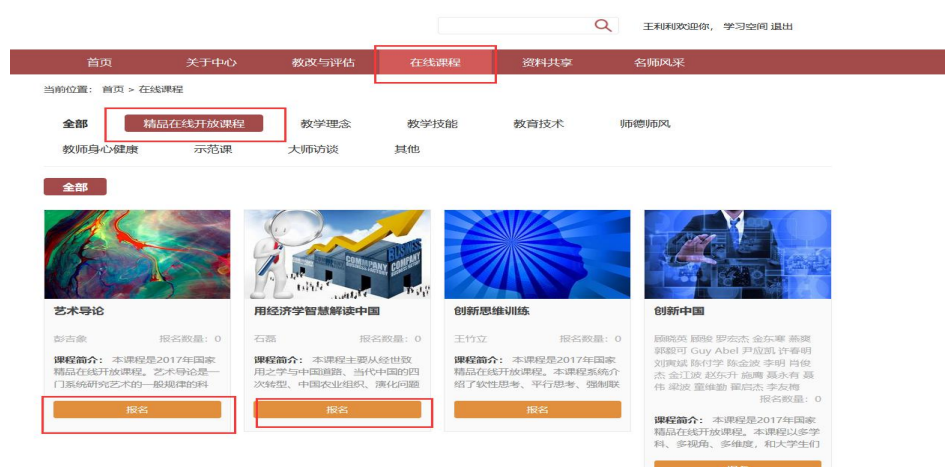

#### 第 2 页 共 12 页

<span id="page-2-0"></span>1.4 在线学习

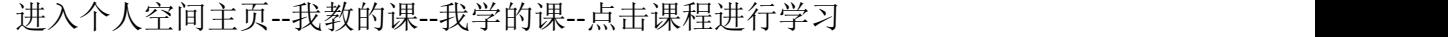

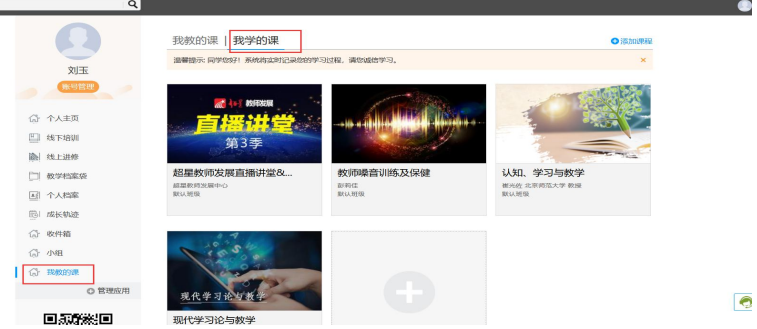

# <span id="page-2-1"></span>2、个人主页

<span id="page-2-2"></span>2.1 平台动态

在本页中,在"全部"、"培训"、"在线课程"页面下,可查看平台的最新动 态。包括可查看最新发布的培训活动、线上课程,以及教师本人的报名情况。

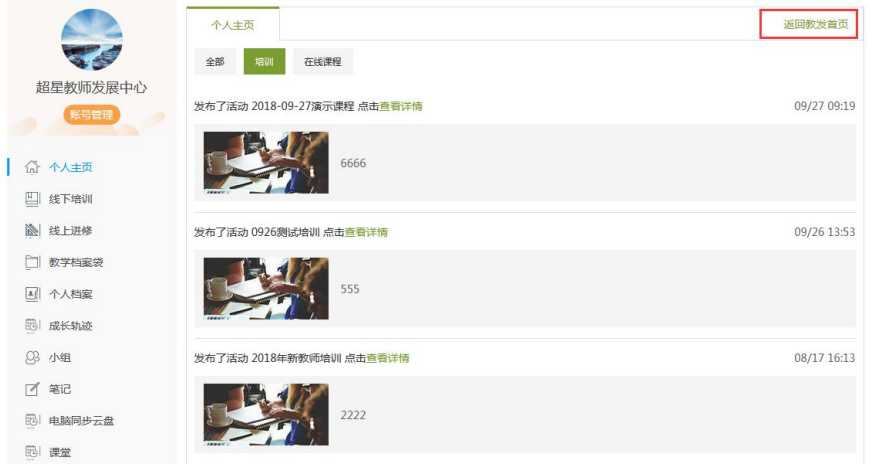

#### <span id="page-2-3"></span>2.2 返回教发首页

点击返回教发首页。可在首页中进行培训活动、在线课程查看最新动态并点 击进行报名。

![](_page_2_Picture_77.jpeg)

## <span id="page-2-4"></span>3、线下培训

<span id="page-2-5"></span>3.1 校内培训

#### (1)已报名活动

在本页,可查看教师已经报名的线下活动的详细情况。

包括:所报名具体的活动;活动的类型、时间;培训的报名状态;以及作业上传情 况(点击浏览可上传作业)。

![](_page_3_Picture_66.jpeg)

(2)校内培训统计

在此处,可查看教师本人在某段时间内、相应的培训类型下,所完成的培训情况。 具体包括:培训信息、培训学分、以及对应时间情况。

![](_page_3_Picture_67.jpeg)

#### <span id="page-3-0"></span>3.2 校外培训

该功能主要应对在校外参与了培训活动并想申请学分的教师。教师提交参与校外培训 的培训信息,以及培训时的资料,即可向管理员发起申请,通过后可获得培训学时及学分。 (1)发起申请

点击学分申请记录右侧的发起申请,即可进入培训学分申请界面。

![](_page_3_Picture_68.jpeg)

#### 第 4 页 共 12 页

在本页输入参与培训的信息,以及资料,点击"立即申请",即可将申请信息发送到管理 员端进行审核。

![](_page_4_Picture_60.jpeg)

(2)申请培训信息记录/统计

如下方,可对教师申请培训的信息、审核状态进行记录。同时可根据申请时间,进行历 史申报信息查询。

![](_page_4_Picture_61.jpeg)

#### <span id="page-4-0"></span>3.3 我的学分

在本页可展示教师所有的校内/校外 培训的学分信息。具体包括: 培训信息;所获 得的学时/学分 以及相应的时间。

![](_page_5_Picture_60.jpeg)

<span id="page-5-0"></span>3.4 教师发展报告

展示教师的成长报告,主要包含个人信息;校内外培训参与信息,以及线上课程学 习信息等,同时支持不同时间段内的报告信息查询。

![](_page_5_Picture_61.jpeg)

<span id="page-5-1"></span>3.5 个人证书

本页展示了教师所获得的各类证书,支持预览以及电子证书下载。

![](_page_5_Picture_62.jpeg)

# <span id="page-5-2"></span>4、线上进修

<span id="page-5-3"></span>4.1 正在学习

该页面显示的是教师已经报名的线上课程。"学习进度"即教师完成该课程任 务点的占比情况。

![](_page_6_Picture_0.jpeg)

## <span id="page-6-0"></span>4.2 我学的课

教师完成某门课程后,会在本页进行显示。同时可记录所获得的在线课程学时学分 情况。

![](_page_6_Picture_110.jpeg)

## <span id="page-6-1"></span>5、教学档案袋

<span id="page-6-2"></span>5.1 档案袋选择

进入档案后,选择目标分类档案袋,点击后即可进行随后的档案袋文件上传 操作。

![](_page_6_Picture_111.jpeg)

- <span id="page-6-3"></span>5.2 档案上传
	- (1)下载模版

下载模版,即管理管事先准备好的文档,供老师作为模版填写使用。

#### 第 7 页 共 12 页

![](_page_7_Picture_84.jpeg)

#### (2)上传/上传视频

上传普通的文件,例如 word、excel 使用"上传"功能,而希望上传比较大的视频时, 首先先将文件传送至左侧"电脑同步云盘"中,然后点击"上传视频"进行选择上传。

![](_page_7_Picture_85.jpeg)

# <span id="page-7-0"></span>6、教学档案袋

<span id="page-7-1"></span>6.1 编辑与导出

点击"编辑",可对个人档案各模块进行编辑操作。点击"导出",会以 word 形式导出 个人档案。

![](_page_7_Picture_86.jpeg)

## <span id="page-7-2"></span>7、成长轨迹

<span id="page-7-3"></span>7.1 成长轨迹

教师里程碑式的行为(发布培训,个人资料中添加证书等),均会在此处进 行记录。点击"导出"将会以 excel 的形式导出所有的成长轨迹记录。

![](_page_8_Picture_101.jpeg)

# <span id="page-8-0"></span>8、手机 APP(学习通)使用方式

<span id="page-8-1"></span>8.1、下载并安装超星学习通 APP

![](_page_8_Figure_3.jpeg)

### <span id="page-8-2"></span>8.2、注册登陆

![](_page_8_Figure_8.jpeg)

![](_page_8_Figure_11.jpeg)

选择"我"点击"登录" 点击"新用户注册" 输入手机号,获取验证码,设密码

![](_page_9_Picture_86.jpeg)

填写"广西师范大学" 选择"教师"角色 填写真实姓名

<span id="page-9-0"></span>8.3、绑定工号

![](_page_9_Figure_3.jpeg)

## <span id="page-9-1"></span>8.4、进入广西师范大学教发中心,观看直播

![](_page_9_Picture_87.jpeg)

选择"首页"点击"邀请码" 正确输入邀请码"jfgxsd" 点击直播讲堂,加入班级观看

<span id="page-10-0"></span>8.5、直播讲堂课程界面介绍

![](_page_10_Figure_1.jpeg)

## <span id="page-10-1"></span>8.5、精品在线开放课程观看

![](_page_10_Picture_3.jpeg)

#### 第 11 页 共 12 页

## <span id="page-11-0"></span>8.6 培训报名与学习

![](_page_11_Picture_1.jpeg)

![](_page_11_Picture_2.jpeg)

 $100\%$   $\overline{3}$  2:57

**已报名D** 

**已报名1** 

 $P48 \times 0$ 

已报名1

已报名2

已报名1